PUB. DIE-0507-001

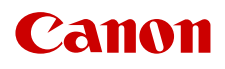

# **EOS C700** EOS C700 PL EOS C700 GS PL EOS C700 FF EOS C700 FF PL

Digital Cinema Camera Firmware ver. 1.0.5.1.00 (C700 C700 PL) ver. 1.0.3.1.00 (C700 GSPL) ver. 1.0.0.0.00 (C700 FF C700 FF PL)

> ACES Workflow Introduction

### <span id="page-1-0"></span>Color Grading with the ACES Workflow

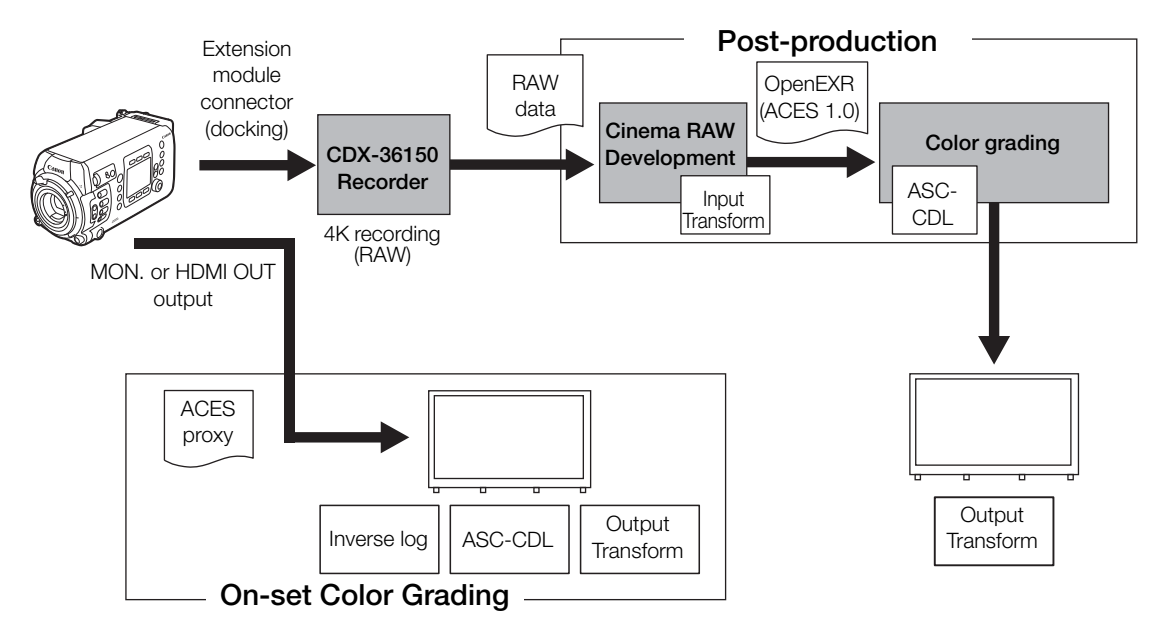

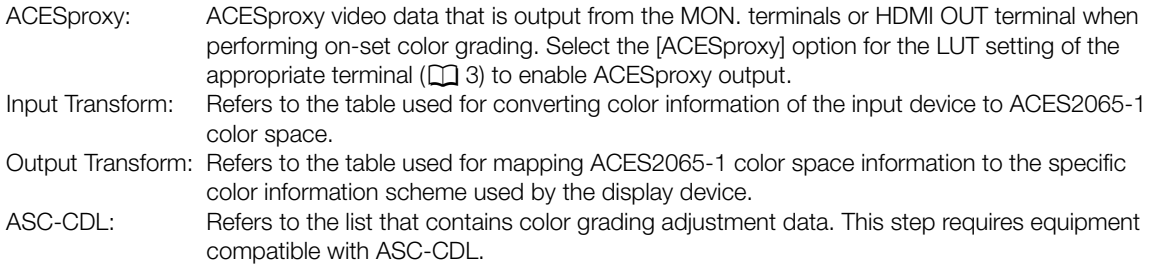

## <span id="page-2-0"></span>Applying a LUT to Video Outputs

While recording using special gamma curves, you can apply a LUT to video output from the VIDEO terminal (optional viewfinder), SDI OUT terminals, MON. terminals or HDMI OUT terminal. When a LUT is applied, the displayed image will look as if a standard gamma curve and color space were used, making it easier to check the image on the monitoring device used. To check the image on an external monitor, you will need a monitor that is compatible with the selected color space.

#### Available preset LUT options by gamma curve and color space

Available LUTs depend on the combination of gamma curve and color space used, whether it was set through one of the preset color settings or through the individual main settings in the custom picture file.

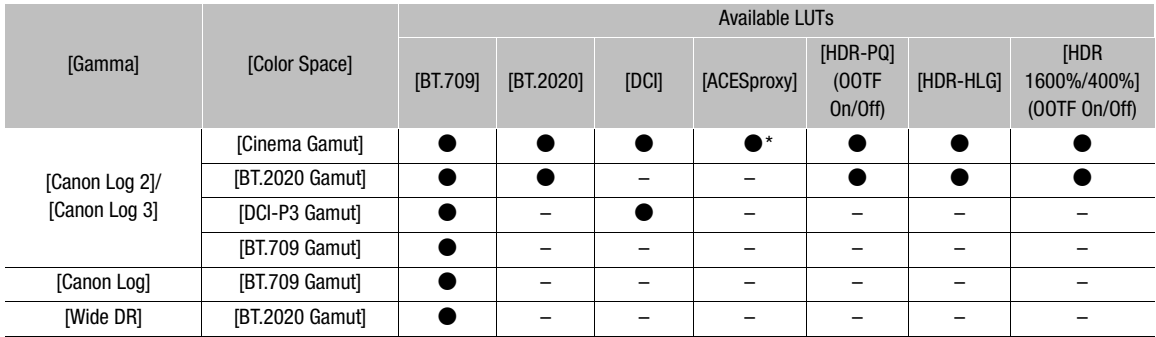

\* Only when HOME > [COLOR] > [CP MAIN]  $\triangleright$  [Preset] is set to [Canon Log 2 : C.Gamut] or [Canon Log 3 : C.Gamut].

#### 1 Open the LUT selection submenu.

HOME screen: HOME > [COLOR] > [LUT] Monitoring menu: EVF > [Monitoring Setup] ( $\Box$ ) > [LUT]

#### 2 Select the desired terminal and then press SET.

• Using the control display, you can also select [ $\boxed{39}$  XF-AVC] to apply a LUT to sub recording (XF-AVC Proxy) clips when the simultaneous sub recording is activated. From the monitoring menu select the LUT for XF-AVC Proxy clips with the EVF  $\triangleright$  [Rec/Media Setup]  $\triangleright$  [Sub Rec (XF-AVC)]  $\triangleright$  [Apply LUT] setting instead.

#### 3 Select the desired LUT and then press SET.

- Repeat steps 2 and 3 as necessary to select the LUT applied to other output terminals.
- The gamma curve and color space of the video output will change.
- If a LUT is not needed, select [Off].

#### **Options**

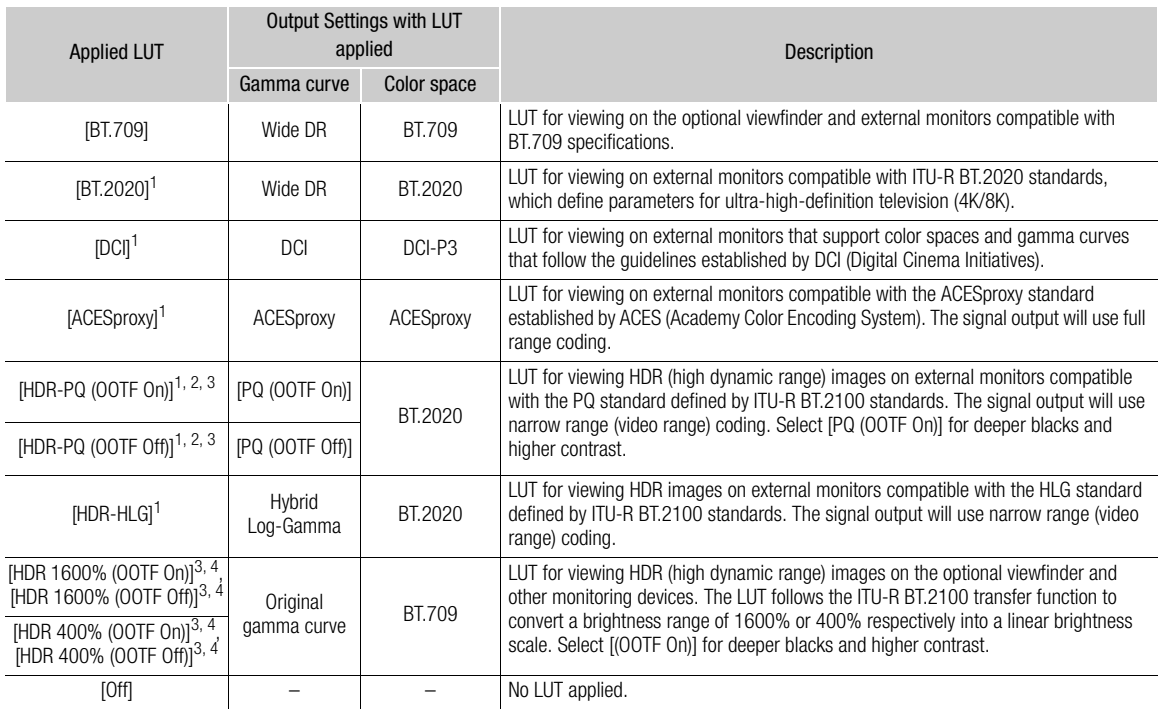

1 Not available for the VIDEO terminal (optional viewfinder).<br><sup>2</sup> For the HDMI OUT terminal, this option is only available when **MENU**  $\blacktriangleright$  [System Setup]  $\blacktriangleright$  [Term. Output Setup]  $\blacktriangleright$  [HDMI Max Res.] is set to

3 "OOTF" refers to the opto-optical transfer function defined by the ITU-R BT.2100 standard.<br>4 Only available for the VIDEO terminal (optional viewfinder).

## $(i)$  notes

- When you apply the [ACESproxy] LUT to the SDI OUT terminals, MON. terminals or HDMI OUT terminal, the selected terminal will output ACESproxy video data. Using a compatible monitor\*, you can perform on-set color grading and check the image after color correction as you continue shooting  $(\Box 2)$  $(\Box 2)$  $(\Box 2)$ . \* When using the HDMI OUT terminal, a monitor that supports full range YCbCr quantization is required.
- If you set an assignable button to [LUT], you can press the button to turn on and off the LUTs applied to all video outputs at once.
- If you change the [Gamma] or [Color Space] settings in the custom picture file, all the LUT settings will be reset to [Off].

The information in this document is verified as of June 2018. Subject to change without notice. Visit your local Canon website to download the latest version of the complete Instruction Manual.